To change the quality of multiple points, follow these steps:

1. In your Project Explorer, expand all of the points you wish to edit to view their coordinate symbols:

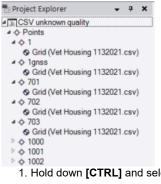

1. Hold down [CTRL] and select all of the points you wish to edit in the Project Explorer. In this example, I wish to change the quality of 5 point

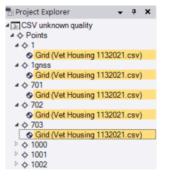

1. Right click on one of your highlighted points and select Properties to open the Properties pane:

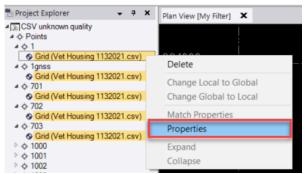

 Now, in the Properties pane, click TWICE on the coordinate quality symbol displayed at the end of the Northing, Easting, or Elevation field. can set your selected points' quality to either control quality, survey quality, mapping quality, or unknown quality. Your chosen quality wi applied to all of your highlighted points in the Project Explorer:

| 📲 Project Explorer 🛛 👻 🕈 🗙                                                    | Properties                         | •                 | ч x      | Plan View [My Filter] |
|-------------------------------------------------------------------------------|------------------------------------|-------------------|----------|-----------------------|
| <ul> <li>▲ SCSV unknown quality</li> <li>▲ ◆ Points</li> <li>▲ ◆ 1</li> </ul> |                                    |                   |          |                       |
| Grid (Vet Housing 1132021.csv)                                                | Grid (Vet Housing 1132021.csv) (5) |                   |          |                       |
| <ul> <li>♦ Grid (Vet Housing 1132021.csv)</li> <li>▲ ♦ 701</li> </ul>         | - Point Information                |                   |          |                       |
| Grid (Vet Housing 1132021.csv)                                                | Point ID:                          | *Varies*          |          | 32/_00                |
| <ul> <li></li></ul>                                                           | - Grid Coordinat                   | - Grid Coordinate |          |                       |
| ▲ ◆ 703                                                                       | Northing:                          | Varies*           | 2        |                       |
| Grid (Vet Housing 1132021.csv)                                                | Easting:                           | "Varies"          |          |                       |
| ▷                                                                             | -                                  |                   |          | Control Quality       |
| ▷ � 1001                                                                      | Elevation:                         | "Varies"          |          | Survey Quality        |
| ▷ ¢ 1002<br>▷ ¢ 1003                                                          | Status:                            | Enabled           |          | Mapping Quality       |
| ▷                                                                             |                                    |                   | ~        | Unknown Quality       |
| ▷ \$ 1005                                                                     |                                    |                   | <u> </u> | onknown Quanty        |
| ▷ � 1006                                                                      |                                    |                   | _        |                       |
| ▷ � 1007                                                                      |                                    |                   |          |                       |
| ▷ � 1008                                                                      |                                    |                   |          |                       |
| ▷ � 1009                                                                      |                                    |                   |          | 322000                |

<sup>1.</sup> Recompute your TBC project.

I hope this tip comes in handy next time you are looking for a quick way to change the quality of points in a TBC project!